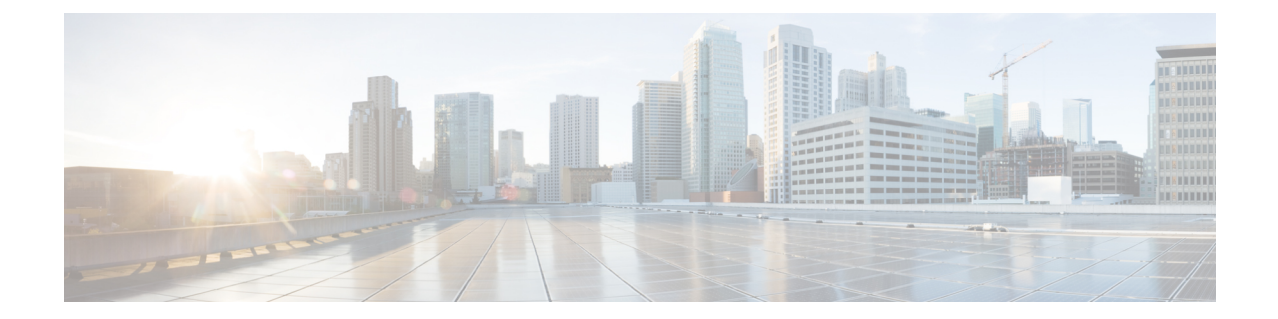

# 소스 모델에서 대상 모델로 **FMC** 마이그레이 션

- 독립형 FMC 모델 마이그레이션 워크플로우, 1 페이지
- 고가용성 Firepower Management Center 마이그레이션 워크플로우, 3 페이지
- 마이그레이션 준비, 6 페이지
- FMC 모델 마이그레이션 스크립트, 6 페이지

## 독립형 **FMC** 모델 마이그레이션 워크플로우

다음 워크플로우를 사용하여 소스 모델에서 대상 모델로 FMC를 마이그레이션합니다.

참고 필수 구성 요소를 충족해야 합니다. 자세한 내용은 마이그레이션 준비, 6 페이지를 참고하십시오.

표 **1:** 독립형 **FMC** 모델 마이그레이션 워크플로우

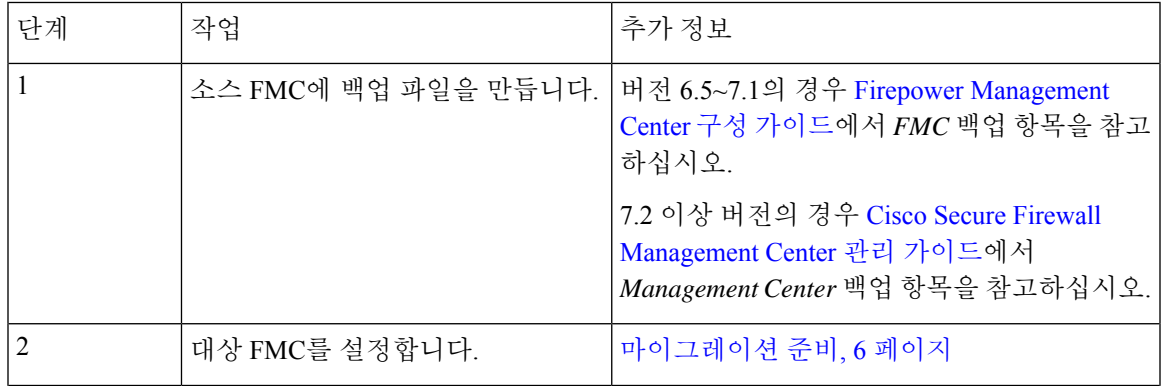

 $\overline{\phantom{a}}$ 

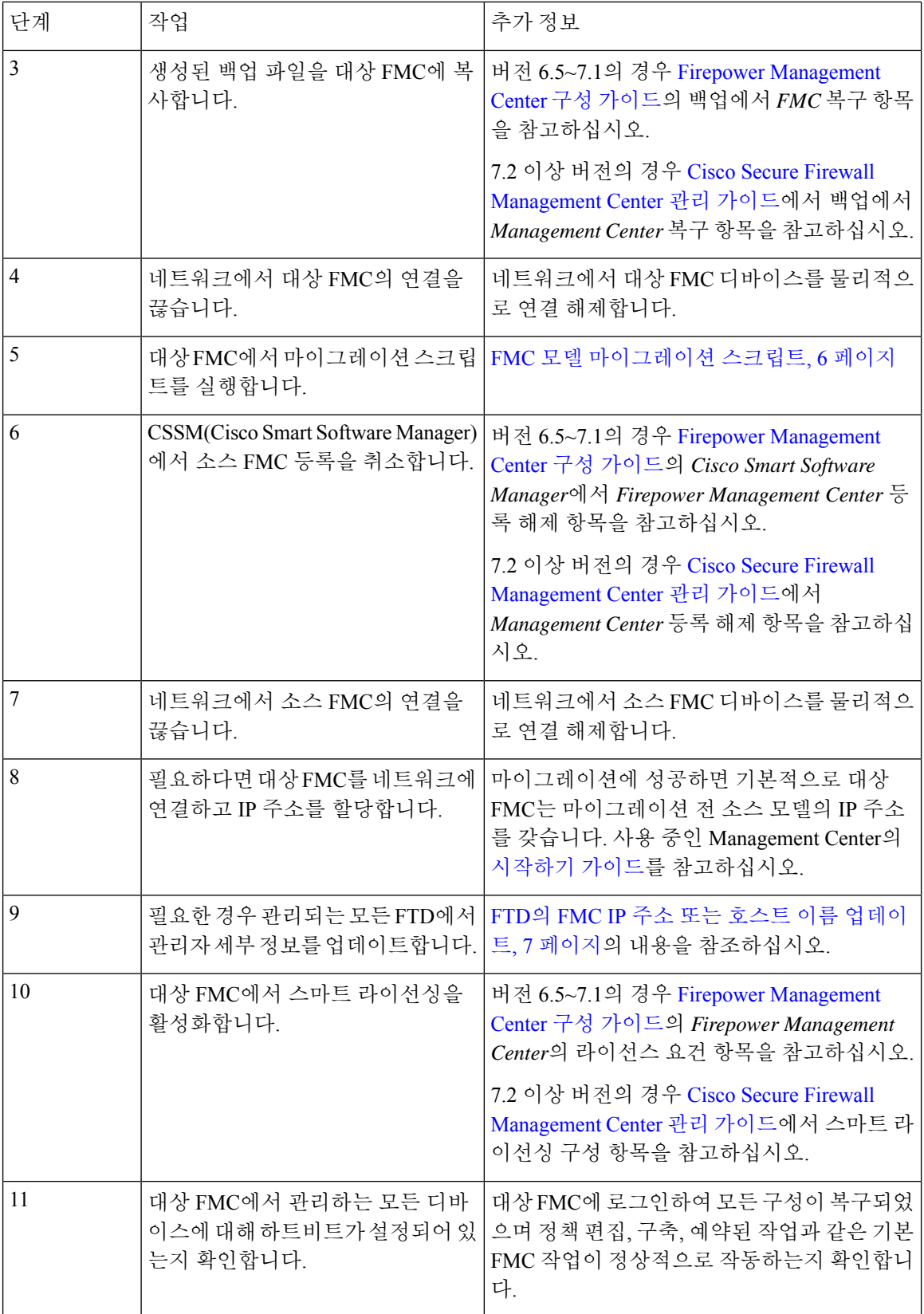

# 고가용성 **Firepower Management Center** 마이그레이션 워크 플로우

기본 FMC나 보조 FMC 또는 두 가지 모두에서 마이그레이션 스크립트를 실행하여 FMC HA 설정을 마이그레이션할 수 있습니다.

다음 워크플로우를 사용하여 FMC 고가용성 설정을 소스 모델에서 대상 모델로 마이그레이션하십시 오.

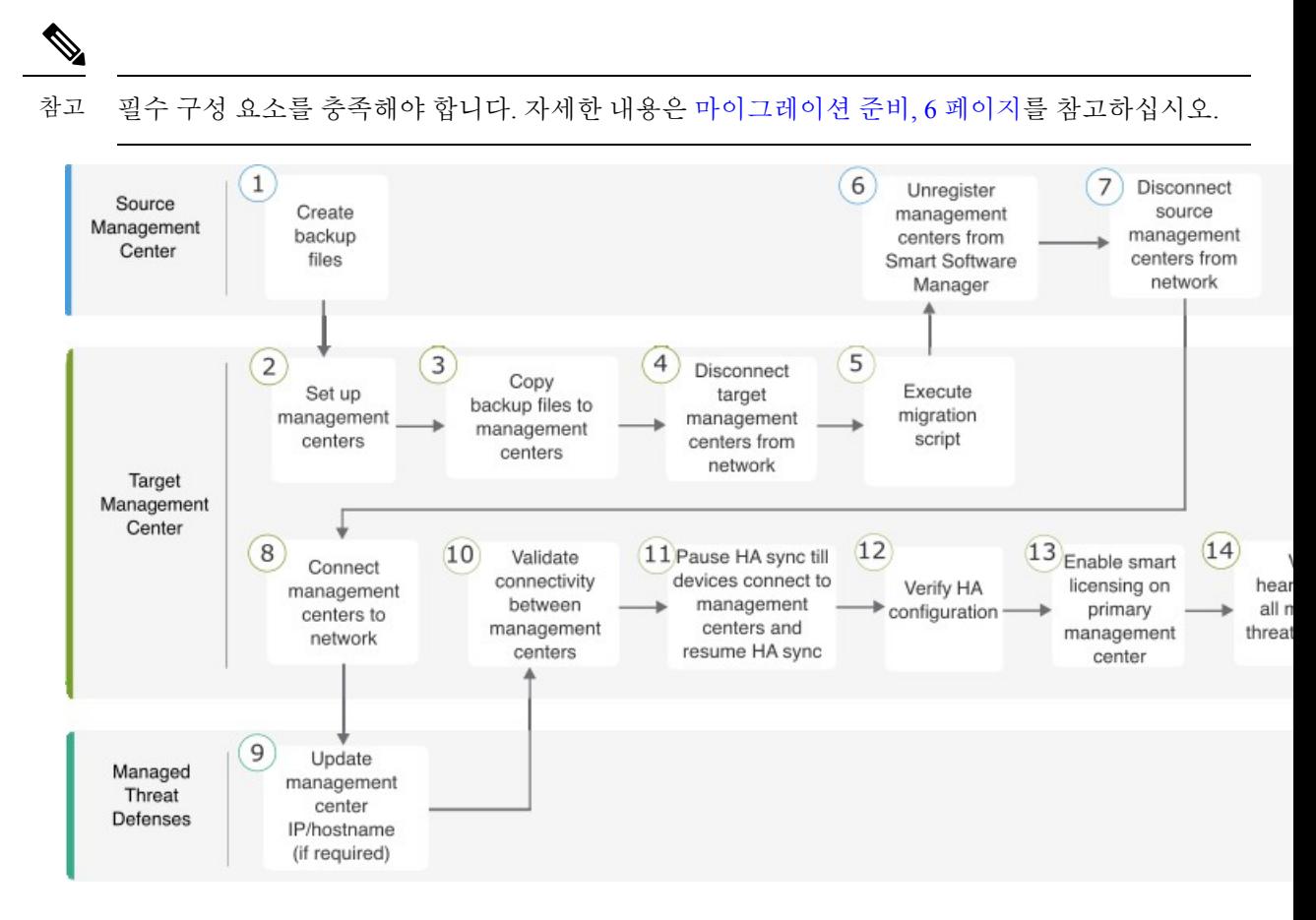

표 **2:** 고가용성 **FMC** 모델 마이그레이션 워크플로우

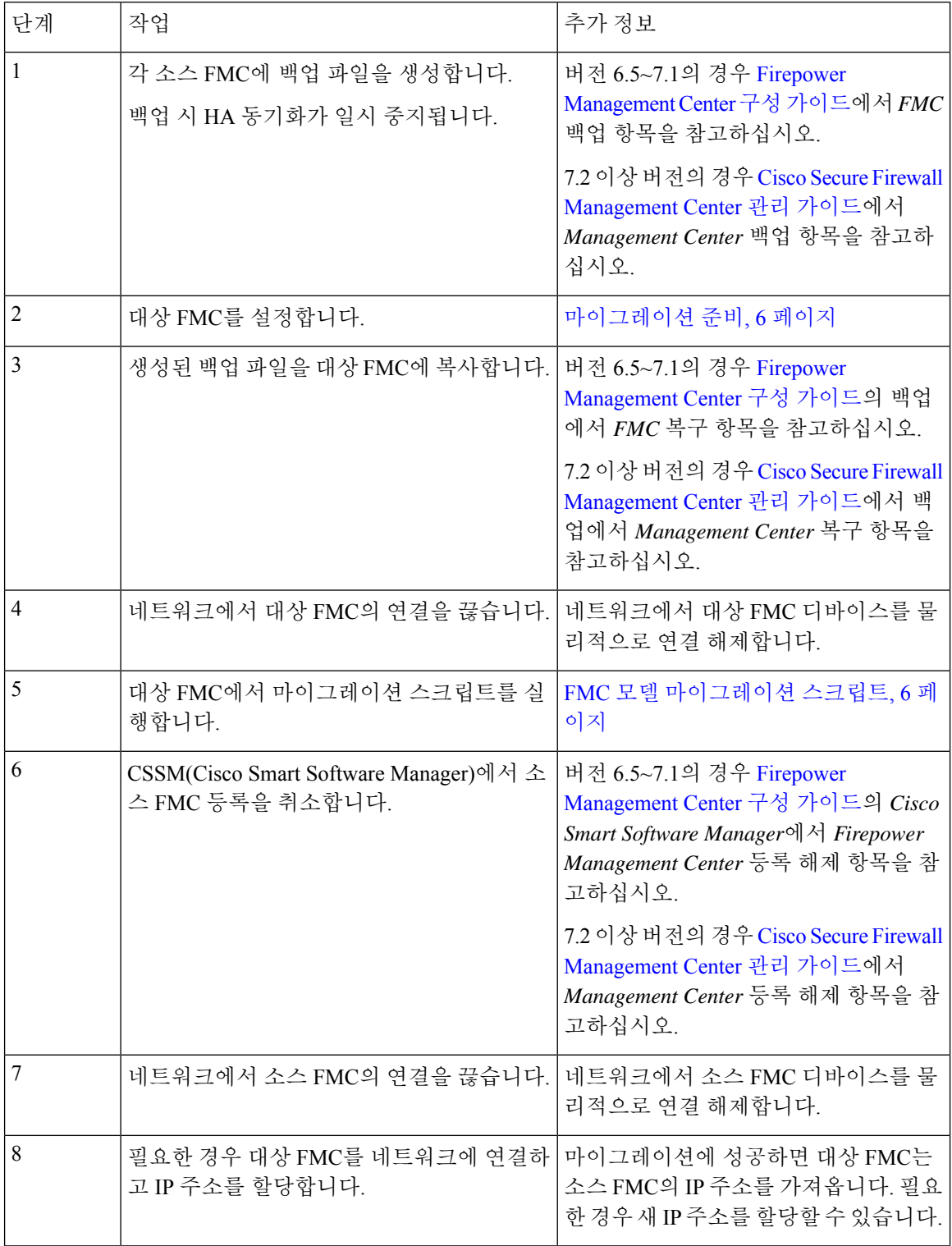

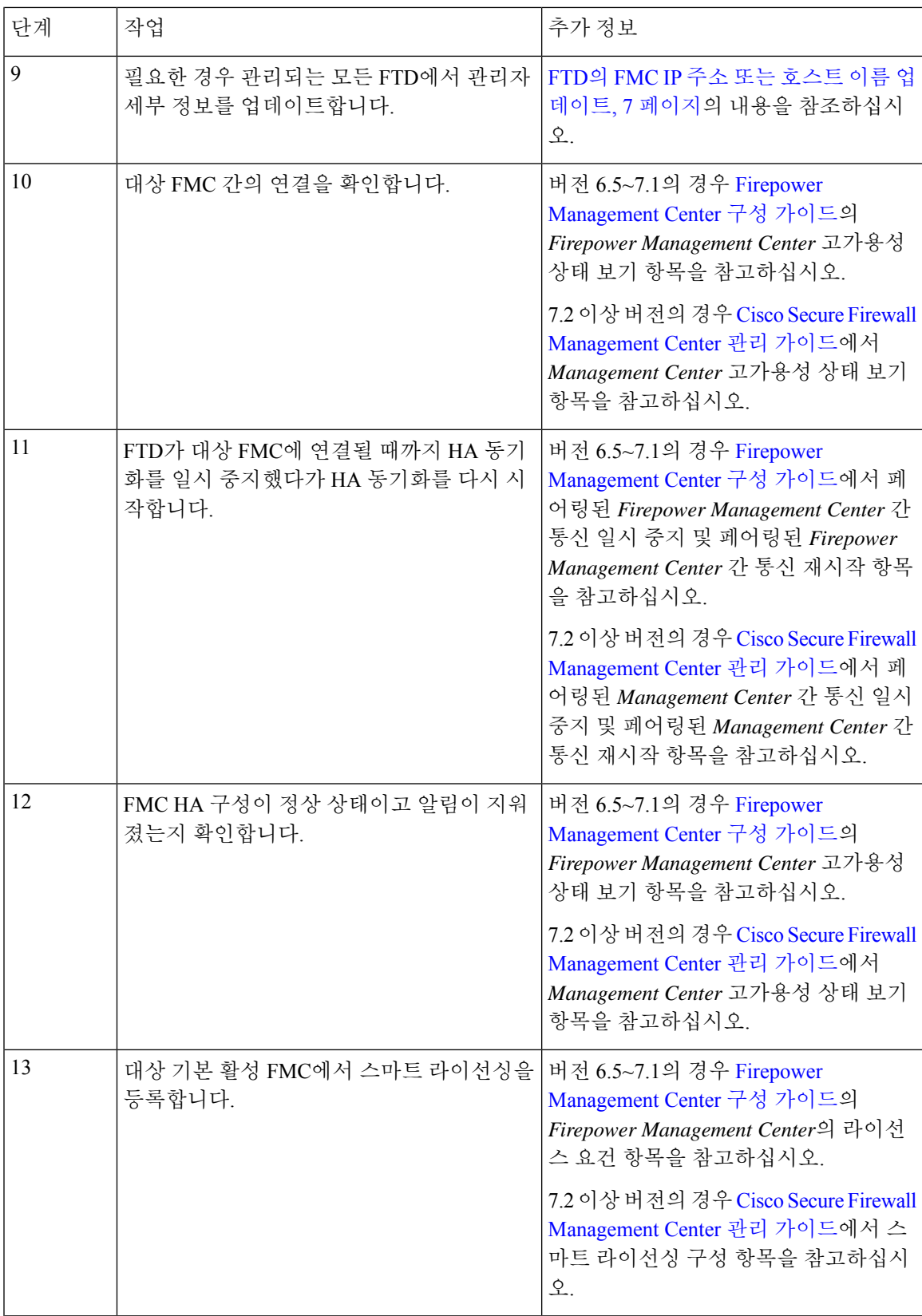

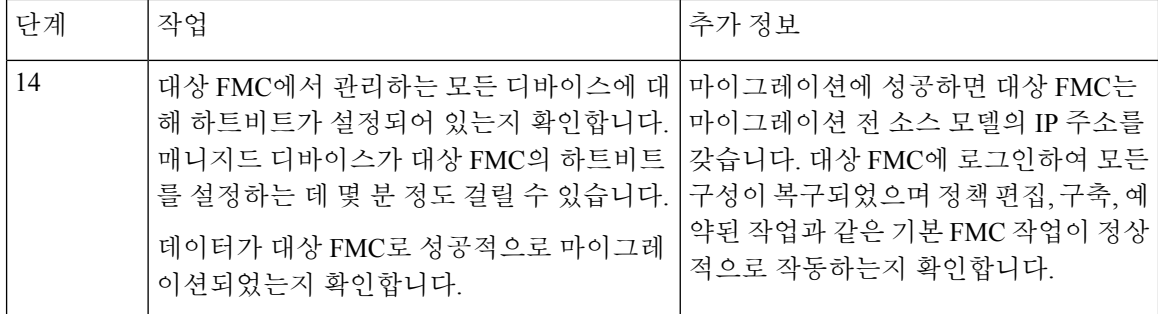

### 마이그레이션 준비

시작하기 전에 다음 단계를 수행하여 마이그레이션을 위한 대상 FMC 모델을 준비합니다.

일반적인 사전 요건

- 소스 모델에서 마이그레이션할 수 있는 대상 모델을 결정하려면 지원되는 [마이그레이션](b_FMC_Model_Migration_Guide_chapter1.pdf#nameddest=unique_3) 경로의 내용을 참고하십시오.
- 대상 FMC의 인터페이스 수와 소스 FMC의 인터페이스 수가 동일한지 확인합니다.
- 대상 FMC 버전이 소스 FMC 버전(패치, VDB, LSP 및 SRU 포함)과 일치하는지 확인합니다. 각 FMC에서 **Help(**도움말**)** > **About(**정보**)**을 선택합니다.
- 보류 중인 모든 구축이 성공적으로 완료되었는지 확인합니다.
- 백업 파일을 구성할 때는 **Back Up Configuration(**백업 구성**)** 외에도 **Backup Events(**백업 이벤트**)** 및 **Backup Threat Intelligence Director**도 선택해야 합니다. Threat Intelligence Director가 활성화 되지 않은 경우 **Backup Threat Intelligence Director** 옵션이 나타나지 않습니다.
- FMC 고가용성을 위해서는 모든 요구 사항을 충족해야 합니다. 자세한 내용은 다음을 참고하십 시오.
	- 버전 6.5~7.1의 경우 Firepower [Management](https://www.cisco.com/c/en/us/support/security/defense-center/products-installation-and-configuration-guides-list.html) Center 구성 가이드의 *Firepower Management Center* 고가용성 요건 항목을 참고하십시오.
	- 7.2 이상 버전의 경우 Cisco Secure Firewall [Management](https://www.cisco.com/c/en/us/support/security/defense-center/products-installation-and-configuration-guides-list.html) Center 관리 가이드에서 *Management Center* 고가용성 요건 항목을 참고하십시오.

### **FMC** 모델 마이그레이션 스크립트

다음 절차를 사용하여 소스 모델에서 대상 모델로 FMC 구성을 마이그레이션합니다. 이 절차는 FMC 모델 마이그레이션의 한 단계입니다. 전체 모델 마이그레이션 워크플로우는 독립형 FMC 모델 마이 그레이션 워크플로우, 1 페이지의 내용을 참고하십시오.

프로시저

단계 **1** 전문가 모드에서 대상 FMC CLI에 로그인합니다.

단계 **2** 마이그레이션 명령을 실행합니다.

**sf-migration.pl** *backup\_file\_path*

예제**:**

```
[root@firepower:/var/sf/backup#
[root@firepower:/var/sf/backup# /var/sf/bin/sf-migration.pl
/var/sf/backup/100LocalBackup-2019examp.tar
```
마이그레이션 프로세스가 완료되면 시스템이 재부팅됩니다.

다음에 수행할 작업

독립형 FMC 모델 마이그레이션 워크플로우, 1 페이지 또는 고가용성 Firepower Management Center 마이그레이션 워크플로우, 3 페이지로 돌아가 나머지 모든 단계를 완료합니다.

### **FTD**의 **FMC IP** 주소 또는 호스트 이름 업데이트

모델 마이그레이션 후 대상 FMC의 네트워크 구성이 소스 FMC의 네트워크 구성과 다른 경우, 각 FTD 에서 FMC IP 주소 또는 호스트네임을 업데이트해야 합니다.

시작하기 전에

FMC 모델 마이그레이션 스크립트, 6 페이지의 절차에 따라 대상 FMC에서 마이그레이션 스크립트 를 실행합니다.

프로시저

단계 **1** FTD CLI에서 **show managers** 명령을 사용하여 FMC의 고유 식별자를 가져옵니다.

#### 예제**:**

```
> show managers
Type : Manager : Manager
Host : xx.xx.x.x
Display name : xx.xx.x.x<br>
Identifier : f7ffad78-
                     : f7ffad78-bf16-11ec-a737-baa2f76ef602
Registration : Completed
Management type : Configuration and analytics
```
단계 **2 configure manager** 명령을 사용하여 FMC IP 주소 또는 호스트네임을 업데이트합니다.

**configure manager edit** *fmc\_uuid* **hostname** *fmc\_ipaddress*

예제**:**

> configure manager edit f7ffad78-bf16-11ec-a737-baa2f76ef602 hostname xx.xx.x.x Updating hostname from xx.xx.x.x to xx.xx.x.x Manager hostname updated.

#### 단계 **3 configure manager** 명령을 사용하여 FMC 표시 이름을 업데이트합니다.

#### **configure manager edit** *fmc\_uuid* **displayname** *fmc\_ipaddress*

예제**:**

> configure manager edit f7ffad78-bf16-11ec-a737-baa2f76ef602 displayname xx.xx.x.x Updating displayname from xx.xx.x.x to xx.xx.x.x Manager displayname updated.

단계 **4 show managers** 명령을 사용하여 업데이트된 FMC 구성을 확인합니다.

번역에 관하여

Cisco는 일부 지역에서 본 콘텐츠의 현지 언어 번역을 제공할 수 있습니다. 이러한 번역은 정보 제 공의 목적으로만 제공되며, 불일치가 있는 경우 본 콘텐츠의 영어 버전이 우선합니다.